## Forwarding Emails from Outlook

### **Step One**

Go to Myfau.edu. Log in using the MyFAU box, or click "forgot ID/password" or "Activate account."

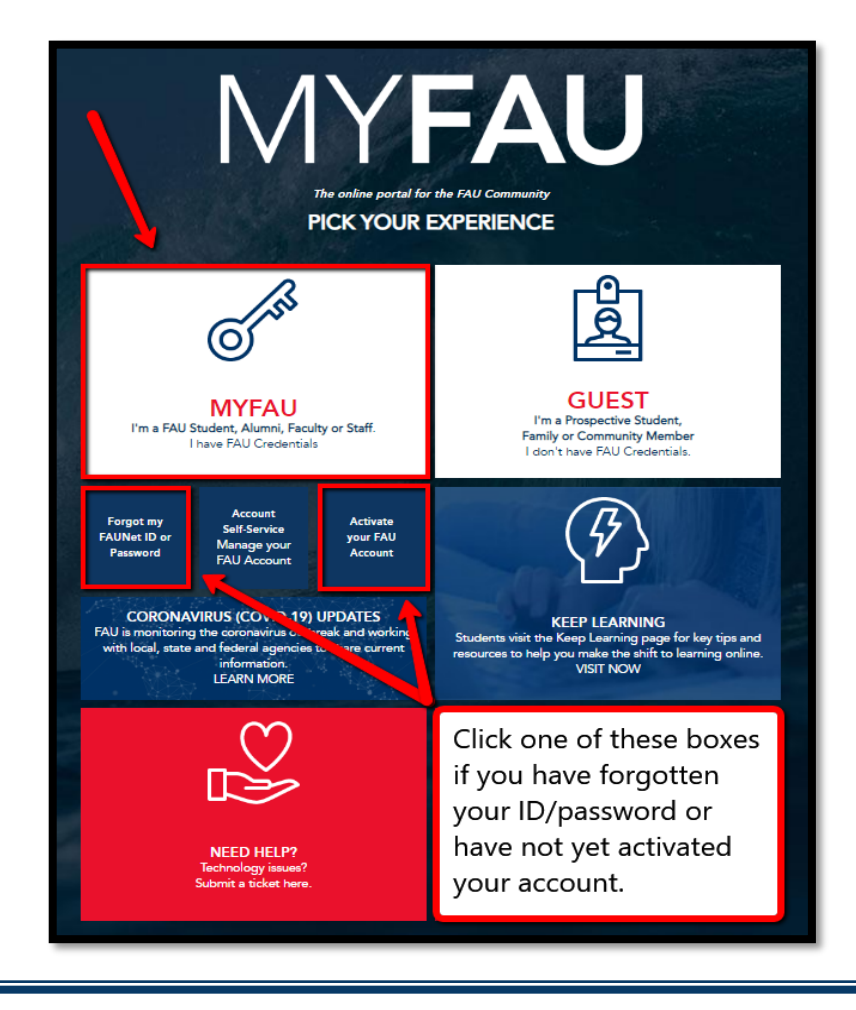

#### **Step Two**

Once signed in, click the Outlook icon.

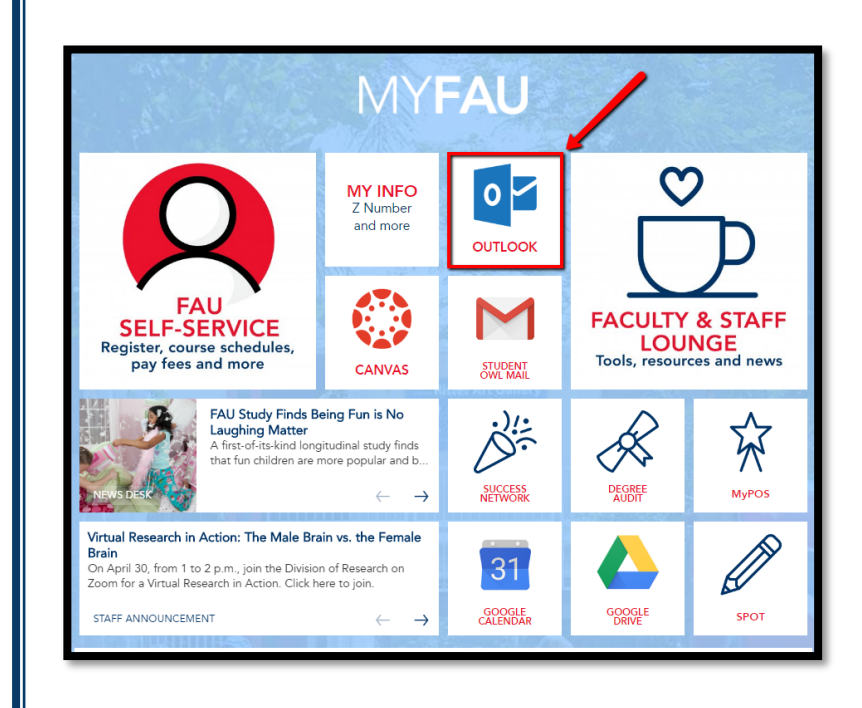

# **Step Three** Within your email account, look for a gear icon (or settings icon). A  $\circledS$  $\Rightarrow$ छु  $\Box$ Select an item to read

### **Step Four**

Within the search box, type "forwarding," then choose the setting provided in the results.

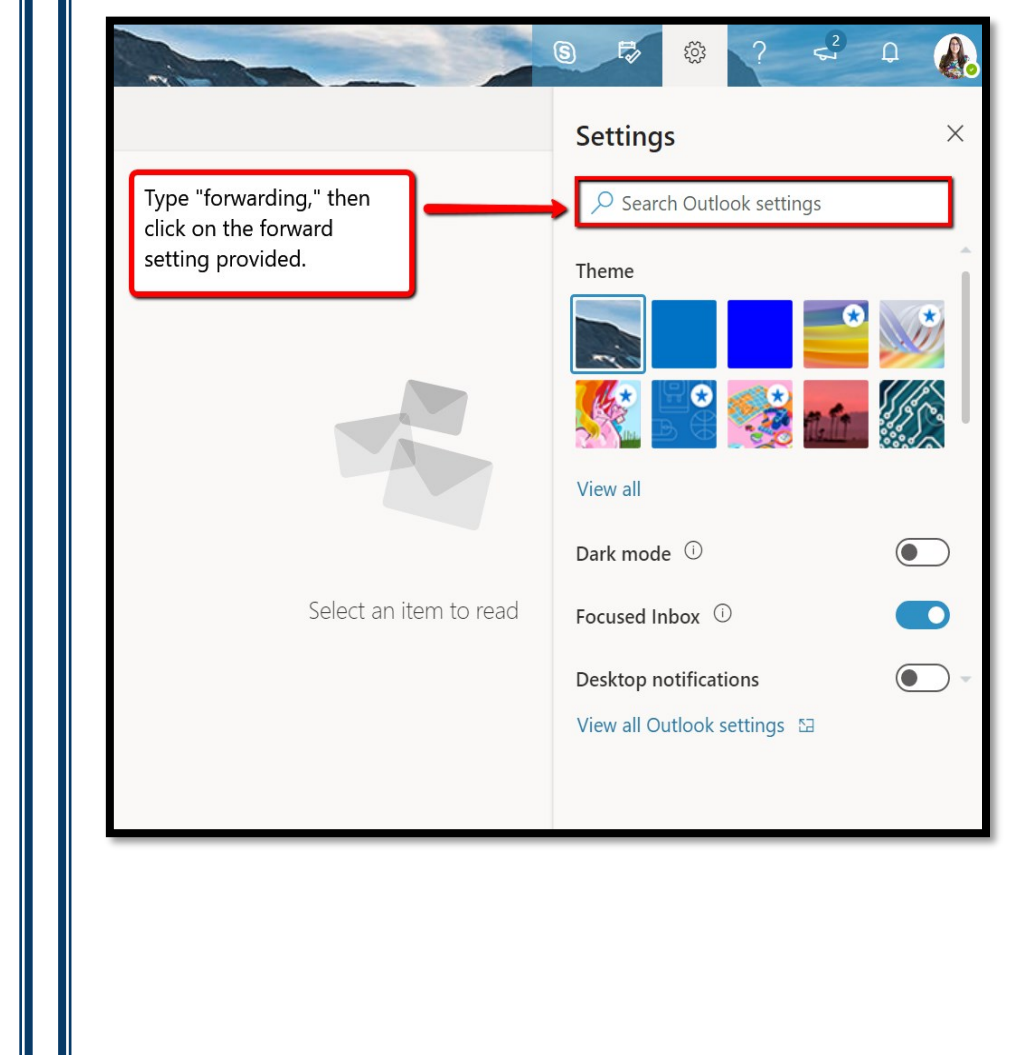

### **Step Five**

Within the Forwarding setting, click "enable forwarding," then enter an email address. If you would like to keep a copy of the forwarded message, click the box, otherwise click "save."

That's it!

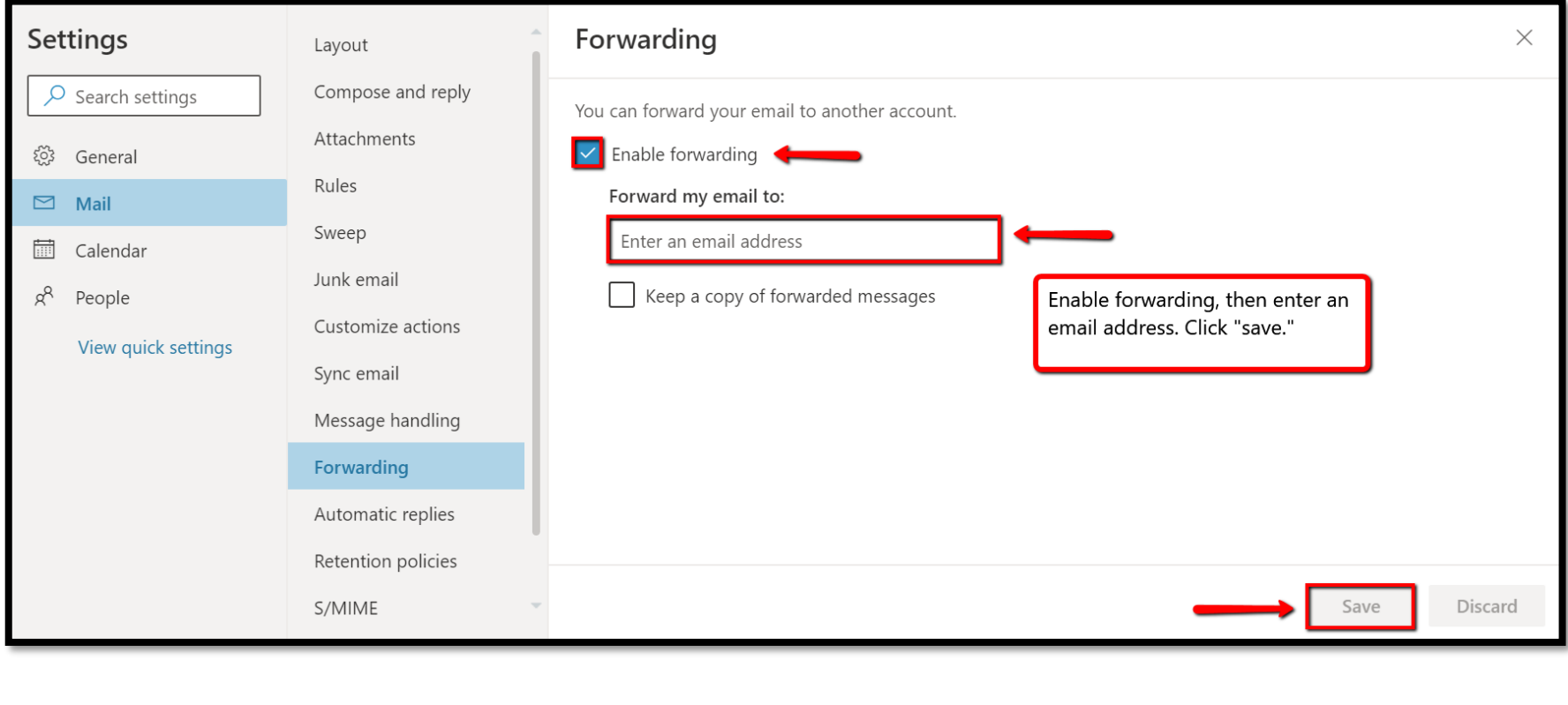